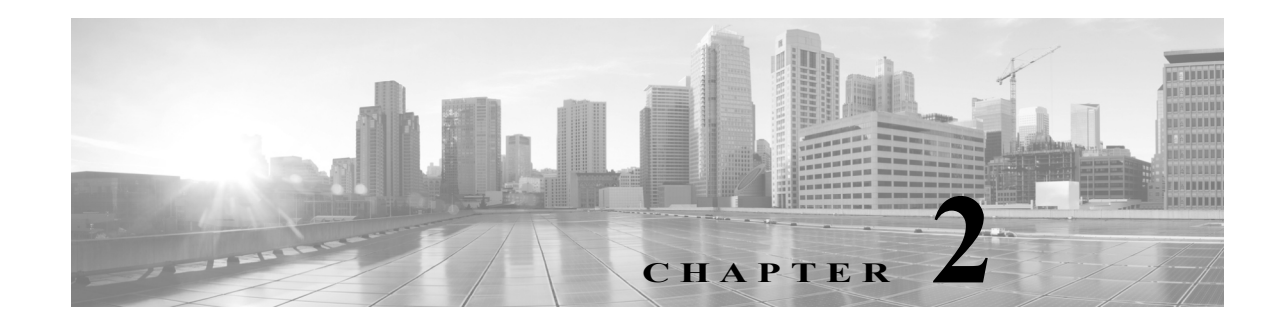

# **FireSIGHT** システム へのログイン

この章では、FireSIGHT システムへのログインおよびログアウトのために、アプライアンスベー スの Web インターフェイスおよびコマンド ライン インターフェイス(CLI)を使用して実行する 必要がある手順について説明します。また、LDAP または RADIUS クレデンシャルを使用する外 部で認証されるユーザ アカウントを設定することもできます。

Web インターフェイスにログインした後、特定の領域の上にポインタを置くと、コンテキスト メ ニューの機能によって追加情報および有益なナビゲーション リンクが提供されます。

詳細については、次の項を参照してください。

- **•** [アプライアンスへのログイン\(](#page-0-0)2-1 ページ)
- **•** [アプライアンスからのログアウト\(](#page-4-0)2-5 ページ)
- **•** コンテキスト [メニューの使用\(](#page-4-1)2-5 ページ)

# <span id="page-0-0"></span>アプライアンスへのログイン

 $\mathbf{r}$ 

# ライセンス:任意(Any)

FireSIGHT システム防御センターには、管理および分析タスクを実行するために使用できる Web インターフェイスがあります。物理管理対象デバイスにも、初期セットアップ、基本的な分 析と設定タスクを実行するために使用できる Web インターフェイスがあります。ブラウザ要件 の詳細については、リリース ノートで FireSIGHT システム のこのバージョンについて参照して ください。

仮想管理対象デバイスには、Web インターフェイスがありません。これらのデバイス(シリーズ 3 デバイスも同様)では、デバイスの管理防御センターを使用して完了できないすべてのタスクを 実行するために使用できるインタラクティブ CLI が FireSIGHT システムによって提供されます。

Blue Coat X-Series 向け Cisco NGIPS にも Web インターフェイスはありません。ただし、X-シリー ズ プラットフォームに固有の CLI があります。この CLI を使用して、システムをインストールし たり、その他のプラットフォーム固有の管理タスクを実行したりします。X-シリーズ プラット フォーム CLI へのログイン方法を含む詳細については、『*Blue Coat X-Series* 向け *Cisco NGIPS Installation and Configuration Guide*』を参照してください。

ASA FirePOWER デバイスには、独自の管理アプリケーション(ASDM と CSM)と ASA デバイス を設定するための CLI があります。また、FireSIGHT システムでは、デバイスの管理防御センター で実行できないタスクを実行するために使用できるインタラクティブ CLI が提供されます。ASA 固有のツールを使用して、システムをインストールしたり、その他のプラットフォーム固有の管 理タスクを実行したりします。詳細については、ASA のマニュアルを参照してください。

(注) FirePOWER のアプライアンスはユーザ アカウントに基づいてユーザ アクティビティを監査す るため、ユーザが正しいアカウントでシステムにログインしていることを確認してください。

ユーザ名とパスワードを入力して、アプライアンスの Web インターフェイス、CLI、またはシェ ルへのアクセスを取得する必要があります。アプライアンスにログインすると、アクセスできる 機能はユーザ アカウントに付与されている権限によって制御されます。詳細については、ユーザ アカウントの管理(61-46 ページ)を参照してください。

組織が認証に共通アクセス カード(CAC)を使用している場合は、CAC クレデンシャルを使用し てアプライアンスの Web インターフェイスにアクセスすることもできます。CAC 認証および許 可の詳細については、CAC を使用した LDAP 認証について(61-10 ページ)を参照してください。

/!\

注意 誤ったクレデンシャルを複数回指定すると、シェルのアクセス アカウントがロックされること があります。正しいクレデンシャルを入力しているのにログインが拒否される場合は、ログイン を繰り返さずに、システム管理者に連絡してください。

Web セッションでアプライアンスのホームページに初めてアクセスするユーザは、そのアプラ イアンスの最後のログイン セッション情報を表示することができます。最後のログインについ て、次の情報を表示できます。

- **•** ログインの曜日、月、日、年
- **•** ログイン時のアプライアンスのローカル時間(24 時間表記)
- **•** アプライアンスにアクセスするために最後に使用されたホストとドメイン名

デフォルトでは、ユーザがセッションからタイムアウトされないと設定されていない限り、非活 動の状態が 1 時間経過した後で、自動的にセッションからユーザがログアウトされます。管理者 ロールを持つユーザは、システム ポリシーでセッション タイムアウト間隔を変更できます。詳 細については、ユーザ ログイン設定の管理(61-51 ページ)およびユーザ インターフェイスの設 定(63-31 ページ)を参照してください。

プロセスの中には長時間かかるものがあります。このため、Web ブラウザで、スクリプトが応答 しなくなっていることを示すメッセージが表示されることがあります。このような場合は、プロ セスが完了してからスクリプトを続行するようにしてください。

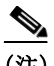

(注) アプライアンスにシステムを新規インストール(新規または再イメージング)する場合、管理 (admin)ユーザ アカウントを使用してログインし、初期セットアップ プロセスを完了する必要 があります。『*FireSIGHT* システム *Installation Guide*』を参照してください。新しいユーザ アカウ ントの追加(61-47 ページ)の説明に従って他のユーザ アカウントを作成した後は、そのユーザ も他のユーザもそれらのアカウントを使用して Web インターフェイスにログインする必要が あります。

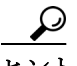

ネットワークのユーザが CAC クレデンシャルを使用して [CAC ログイン(CAC Login)] ページ にログインできるようにするには、CAC 認証および許可を設定する必要があります。詳細につい ては、CAC を使用した LDAP 認証について(61-10 ページ)を参照してください。

Ι

**Web** インターフェイスを介して、アプライアンスにログインする方法:

アクセス:任意(Any)

手順 **1** ブラウザで https://*hostname*/ にアクセスします。ここで *hostname* はアプライアンスのホスト 名を表します。

[ログイン(Login)]ページが表示されます。

手順 **2** [ユーザ名(Username)] および [パスワード(Password)] フィールドで、ユーザ名とパスワードを 入力します。ユーザ名では、大文字と小文字が区別されます。

組織でログイン時に SecurID® トークンが使用されている場合、ログインするには SecurID PIN にトークンを付加してパスワードとして使用します。たとえば PIN が 1111 で、SecurID トークン が 222222 の場合は、1111222222 と入力します。FireSIGHT システムにログインする前に、SecurID PIN を生成しておく必要があります。

手順 **3** [ログイン(Login)] をクリックします。

デフォルトの開始ページが表示されます。ユーザ アカウントにカスタム ホームページを選択し た場合、そのページが代わりに表示されます。詳細については、ホームページの指定(71-2 ページ) を参照してください。

 $\boldsymbol{\beta}$ 

 $\mathbf{r}$ 

Web インターフェイスにアクセスできない場合は、システム管理者に連絡してアカウントの権限 を変更してもらうか、管理者アクセス権を持つユーザとしてログインし、アカウントの特権を変 更します。詳細については、ユーザ特権とオプションの変更(61-59 ページ)を参照してください。

ページの上部に表示されるメニューおよびメニュー オプションは、ユーザ アカウントの権限に よって異なります。ただし、デフォルト ホームページのリンクには、ユーザ アカウントの権限の 範囲に対応するオプションが含まれています。アカウントに付与されている権限とは異なる権 限が必要なリンクをクリックすると、次の警告メッセージが表示されます。

You are attempting to view an unauthorized page. This activity has been logged. 選択可能なメニューから別のオプションを選択するか、またはブラウザ ウィンドウで [戻る (Back)] をクリックして前のページに戻ります。

**CAC** クレデンシャルを使用して **Web** インターフェイスを介してアプライアンスにログインする方法: アクセス:任意(Any)

- <span id="page-2-0"></span>手順 **1** 組織の指示に従って CAC を挿入します。
- 手順 **2** ブラウザで https://*hostname*/ にアクセスします。ここで *hostname* はアプライアンスのホスト 名を表します。
- 手順 **3** プロンプトが表示されたら、ステップ [1](#page-2-0) で挿入した CAC に関連付けられた PIN を入力します。 PIN が受け入れられます。
- 手順 **4** プロンプトが表示されたら、ドロップダウン リストから適切な証明書を選択します。 ブラウザが選択内容を受け入れると、[CAC ログイン(CAC Login)] ページが表示されます。
- 手順 **5** CAC クレデンシャルを使用して認証するには、[続行(Continue)] をクリックします。 ユーザ名とパスワードを使用して認証するには、[ユーザ名(Username)] と [パスワード (Password)] フィールドにそれらを入力します。ユーザ名では、大文字と小文字が区別されます。

Τ

デフォルトの開始ページが表示されます。ユーザ アカウントにカスタム ホームページを選択し た場合、そのページが代わりに表示されます。詳細については、ホームページの指定(71-2 ページ) を参照してください。

ヒント Web インターフェイスにアクセスできない場合は、システム管理者に連絡してアカウントの権限 を変更してもらうか、管理者アクセス権を持つユーザとしてログインし、アカウントの特権を変 更します。詳細については、ユーザ特権とオプションの変更(61-59 ページ)を参照してください。

ページの上部に表示されるメニューおよびメニュー オプションは、ユーザ アカウントの権限に よって異なります。ただし、デフォルト ホームページのリンクには、ユーザ アカウントの権限の 範囲に対応するオプションが含まれています。アカウントに付与されている権限とは異なる権 限が必要なリンクをクリックすると、次の警告メッセージが表示されます。

You are attempting to view an unauthorized page. This activity has been logged. 選択可能なメニューから別のオプションを選択するか、またはブラウザ ウィンドウで [戻る (Back)] をクリックして前のページに戻ります。

(注) ブラウズ セッションがアクティブな間は、CAC を削除しないでください。セッション中に CAC を削除または交換すると、Web ブラウザでセッションが終了し、システムにより Web インター フェイスから強制的にログアウトされます。

- コマンド ライン経由で シリーズ **3**、仮想デバイス、または **ASA FirePOWER** にログインする方法: アクセス:CLI の基本設定
- 手順 **1** シリーズ 3 および仮想デバイスの場合、*hostname* でアプライアンスへの SSH 接続を開きます。こ こで、*hostname* はアプライアンスのホスト名です。ASA FirePOWER デバイスの場合、管理アドレ スで ASA FirePOWER モジュールへの SSH 接続を開きます。

login as: コマンド プロンプトが表示されます。

- 手順 **2** ユーザ名を入力し、Enter キーを押します。 Password: プロンプトが表示されます。
- 手順 **3** パスワードを入力して Enter キーを押します。

組織でログイン時に SecurID® トークンが使用されている場合、ログインするには SecurID PIN にトークンを付加してパスワードとして使用します。たとえば PIN が 1111 で、SecurID トークン が 222222 の場合は、1111222222 と入力します。FireSIGHT システムにログインする前に、SecurID PIN を生成しておく必要があります。

ログイン バナーが表示され、その後に > プロンプトが示されます。

コマンド ライン アクセスのレベルで許可されている任意のコマンドを使用できます。使用可能 な CLI コマンドの詳細については、コマンドライン リファレンス(D-1 ページ)を参照してくだ さい。

# <span id="page-4-0"></span>アプライアンスからのログアウト

# ライセンス:任意(Any)

Web インターフェイスをアクティブに使用しなくなった場合、シスコ では、少しの間 Web ブラ ウザから離れるだけであっても、ログアウトすることを推奨しています。ログアウトによって Web セッションが終了し、自分のクレデンシャルを使用して他のユーザがアプライアンスを使 用できないようになります。

デフォルトでは、ユーザがセッションからタイムアウトされないと設定されていない限り、非活 動の状態が 1 時間経過した後で、自動的にセッションからユーザがログアウトされます。管理者 ロールを持つユーザは、システム ポリシーでセッション タイムアウト間隔を変更できます。詳 細については、ユーザ ログイン設定の管理(61-51 ページ)およびユーザ インターフェイスの設 定(63-31 ページ)を参照してください。

## アプライアンスからログアウトする方法:

アクセス:任意(Any)

手順 **1** ツールバーの [ログアウト(Logout)] をクリックします。

# <span id="page-4-1"></span>コンテキスト メニューの使用

 $\mathbf{r}$ 

ライセンス:機能に応じて異なる

操作の利便性を高めるため、Web インターフェイスのいくつかのページではポップアップ コン テキスト メニューをサポートしています。これは、FireSIGHT システムの他の機能にアクセスす る際のショートカットとして使用できます。メニューの内容はホットスポットによって異なり、 ユーザはページだけでなく特定のデータにアクセスすることもできます。

たとえば、イベント ビューの *IP* アドレス ホットスポット、侵入イベントのパケット ビュー、 ダッシュボード、および Context Explorer には追加のオプションがあります。アドレスに関連付 けられているホストの詳細(使用可能な whois やホスト プロファイルの情報など)を知るには、 ホットスポットを右クリックして [IP アドレス(IP address)] コンテキスト メニューを使用しま す。(セキュリティ インテリジェンスのフィルタリングをサポートしていない)DC500 防御セン ターを除いては、セキュリティ インテリジェンスのグローバル ホワイトリストまたはブラック リストに個別の IP アドレスを追加することもできます。

別の例として、イベント ビューおよびダッシュボードの *SHA-256* 値のホットスポットでは、ファ イルの SHA-256 ハッシュ値をクリーン リストまたはカスタム検出リストに追加したり、コピー するためにハッシュ値全体を表示したりできます。この機能は、DC500 防御センターではサポー トされていないことに注意してください。

次の一覧では、Web インターフェイスのさまざまなページのコンテキスト メニューで使用でき るオプションについて説明しています。シスコ コンテキスト メニューがサポートされていない ページまたは場所では、ブラウザの標準のコンテキスト メニューが表示されます。

### アクセス コントロール、**SSL**、および **NAT** ポリシー エディタ

アクセス コントロール、SSL、および NAT ポリシー エディタには、各ルール上のホットスポッ トが含まれます。コンテキスト メニューを使用して、新しいルールとカテゴリの挿入、ルール の切り取り、コピー、貼り付け、ルール状態の設定、およびルールの編集を実行できます。

Ι

#### 侵入ルール エディタ

侵入ルール エディタには、各侵入ルールのホットスポットが含まれます。コンテキスト メ ニューを使用して、ルールの編集、ルール状態の設定(ルールの無効化を含む)、しきい値と抑 制のオプションの設定、およびルールのドキュメンテーションの表示を行うことができます。

#### イベント ビューア

イベント ページ(ドリルダウン ページとテーブル ビュー)には、各イベント、IP アドレス、お よび特定の検出ファイルの SHA-256 ハッシュ値のホットスポットが含まれます。ほとんど のイベント タイプでは、コンテキスト メニューを使用して、Context Explorer で関連情報を 表示したり、イベントの情報について新しいウィンドウでドリルダウンしたりできます。 ファイルの SHA-256 ハッシュ値、脆弱性の説明、URL などの、イベント フィールドに含まれ ているテキストが長すぎて、イベント ビューですべて表示できない場合、コンテキスト メ ニューを使用してテキスト全体を表示することができます。

キャプチャしたファイル、ファイル イベント、およびマルウェア イベントの場合、コンテキ スト メニューを使用して、クリーン リストまたはカスタム検出リストでのファイルの追加 または削除、ファイルのコピーのダウンロード、アーカイブ ファイル内にネストされたファ イルの表示、ネストされたファイルの親アーカイブ ファイルのダウンロード、または動的分 析のための Collective Security Intelligence クラウドへのファイルの送信を実行できます。

侵入イベントに対しても、コンテキスト メニューを使用して、侵入ルール エディタまたは侵 入ポリシーで実行できるものと類似のタスクを実行できます。これには、トリガー ルールを 編集する、ルール状態を設定する(ルールの無効化を含む)、しきい値と抑制のオプションを 設定する、ルールのドキュメンテーションを表示するなどのタスクがあります。

### パケット ビュー

侵入イベントのパケット ビューには、IP アドレスのホットスポットが含まれます。パケット ビューでは、右クリック メニューではなく、左クリックのコンテキスト メニューを使用する ことに注意してください。

### ダッシュボード

多くのダッシュボード ウィジェットには、関連する情報を Context Explorer で表示するため のホットスポットが含まれます。ダッシュボード ウィジェットには、IP アドレスと SHA-256 値のホットスポットも含めることができます。

#### **Context Explorer**

Context Explorer には、図、表、およびグラフのホットスポットが含まれます。Context Explorer よりも詳細なグラフまたはリストのデータを調べたい場合は、関連するデータのテーブル ビューにドリルダウンすることができます。また、関連するホスト、ユーザ、アプリケーショ ン、ファイル、および侵入ルールの情報を表示できます。

Context Explorer でも左クリックのコンテキスト メニューを使用することに注意してくださ い。これには、Context Explorer に特有のフィルタリングおよび他のオプションも含まれてい ます。詳細については、Context Explorer データのドリルダウン(56-41 ページ)を参照してく ださい。

 $\overline{\mathsf{I}}$ 

コンテキスト メニューにアクセスする方法:

アクセス:任意(Any)

手順 **1** Web インターフェイスのホットスポット対応ページで、ポインタをホットスポットの上に置き ます。

Context Explorer 以外では、「右クリックでメニューを表示(Right-click for menu)」というメッセージ が表示されます。

- 手順 **2** コンテキスト メニューを起動します。
	- **•** Context Explorer またはパケット ビューでは、ポインティング デバイスを左クリックします。
	- **•** ホットスポット対応の他のすべてのページでは、ポインタを合わせたデバイスを右クリック します。

ポップアップ コンテキスト メニューが表示され、ホットスポットに適したオプションが示され ます。

手順 **3** オプションの名前を左クリックして、いずれかのオプションを選択します。

アクセス コントロール ポリシー エディタまたは NAT ポリシー エディタを使用している場合、 ルールが変更されます。それ以外の場合は、選択したオプションに基づいて新しいブラウザ ウィ ンドウが開きます。

 $\mathsf I$